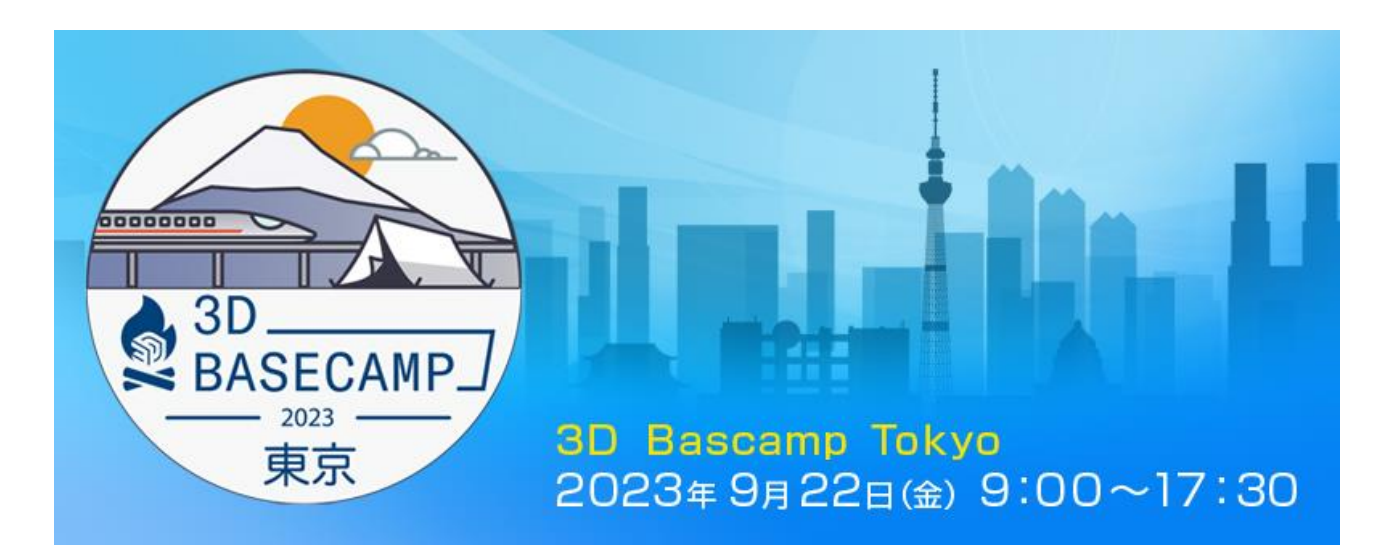

# 3D Basecamp Tokyo イベントページ 使用ガイド

# 目次

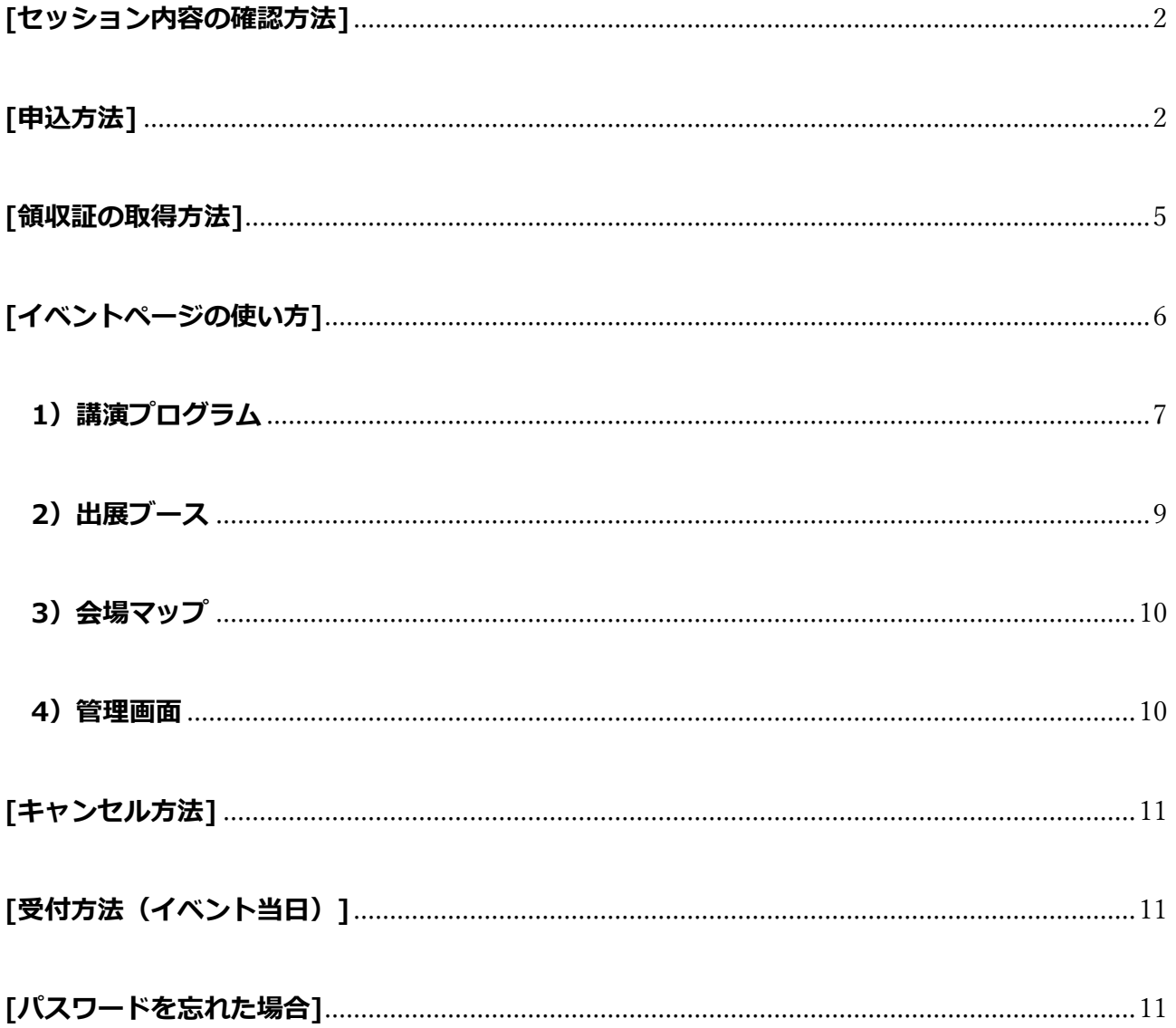

### <span id="page-1-0"></span>**[セッション内容の確認方法]**

- ① 各セッションをクリックします。
- ② セッションの内容と登壇者の情報が掲載されたウィンドウが開きます。

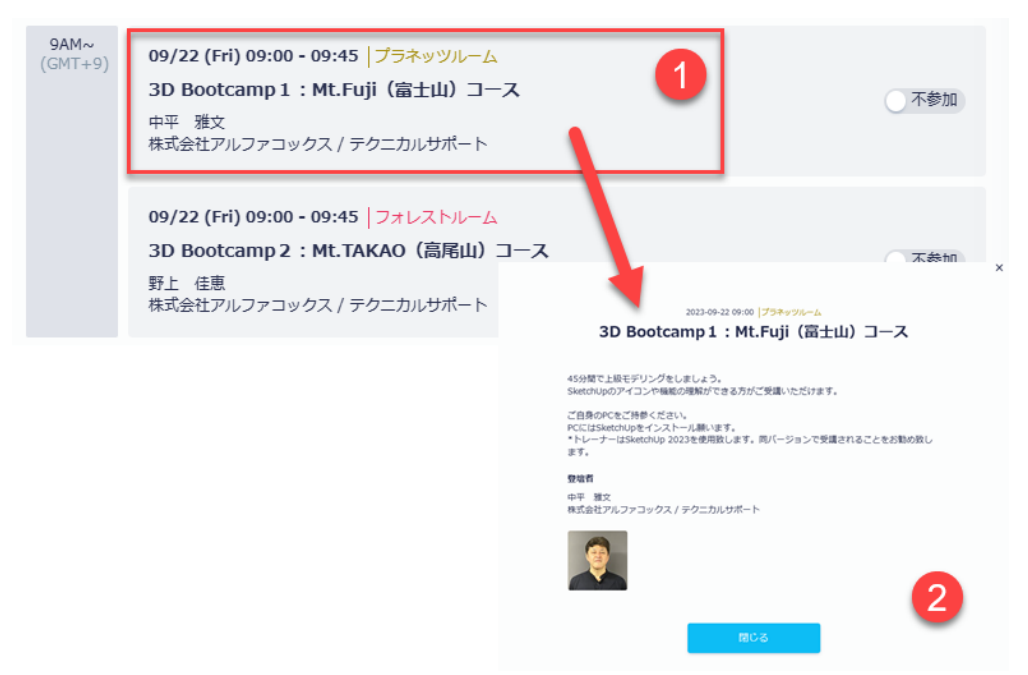

# <span id="page-1-1"></span>**[申込方法]**

1. サイトの「お申し込み」ボタンをクリックします。

3D Basecamp Tokyo お申し込み

2. セッションの登録画面が開きます。

参加希望のセッションのボタン(赤四角部分)をクリックして[参加]に変更します。

|                          | ヤッションの登録                                                                                                    |                              |
|--------------------------|----------------------------------------------------------------------------------------------------|------------------------------|
|                          | プロフィール情報の登録<br>◎ お支払い                                                                                                    | 3DBASECAMP x 1 3,000円<br>一般用 |
|                          | 09/22 (Fri)<br>$\overline{ }$                                                                                                   | 合計(税込)<br>3,000円             |
| $9AM \sim$<br>$(GMT+9)$  | $\rightarrow$<br>09/22 (Fri) 09:00 - 09:45 プラネッツルーム                                                                             | 参加セッション数<br>2件<br>※任意項目です    |
|                          | 3D Bootcamp 1: Mt.Fuji (富士山) コース<br>参加<br>中平 雅文<br>株式会社アルファコックス / テクニカルサポート                                                     | 次へ                           |
|                          | 09/22 (Fri) 09:00 - 09:45 フォレストルーム<br>3D Bootcamp2: Mt.TAKAO (高尾山) コース<br>不参加<br>野上 佳恵<br>株式会社アルファコックス / テクニカルサポート              | 登録済みの方はこちら>                  |
| $10AM \sim$<br>$(GMT+9)$ | 09/22 (Fri) 10:00 - 10:10 ブラネッツルーム<br>開会挨拶<br>不参加<br>廣瀬 繁伸<br>株式会社アルファコックス / 代表取締役                                              |                              |
|                          | 09/22 (Fri) 10:10 - 11:10 プラネッツルーム<br>A welcome from Trimble<br>参加<br>Christopher Cronin<br>Trimble Inc. / 副社長兼ゼネラルマネージャー-建築とデザ |                              |

セッションの選択が完了しましたら、[次へ]ボタン(青四角部分)をクリックします。

**注意)**

- 参加セッションは、お申し込み完了後、ご自身のイベントページで、登録/キャンセル/変更が可能です。お申し込 みの段階で全てのセッションが選択されていなくても問題ありません。
- 各セッションには定員がございますので、ご希望のセッションにご参加いただけない場合がございます。

3. お客様のプロフィール情報の登録画面が開きますので、必要事項を入力してください。 赤い「※必須」は、入力必須となります。 パスワードは、お申し込み後、ご自身のイベントページにログインをするために必要となります。

設定したパスワードは、お忘れにならないようご自身で管理を行ってください。

利用規約をご確認いただき、同意するにチェックを入れてください。

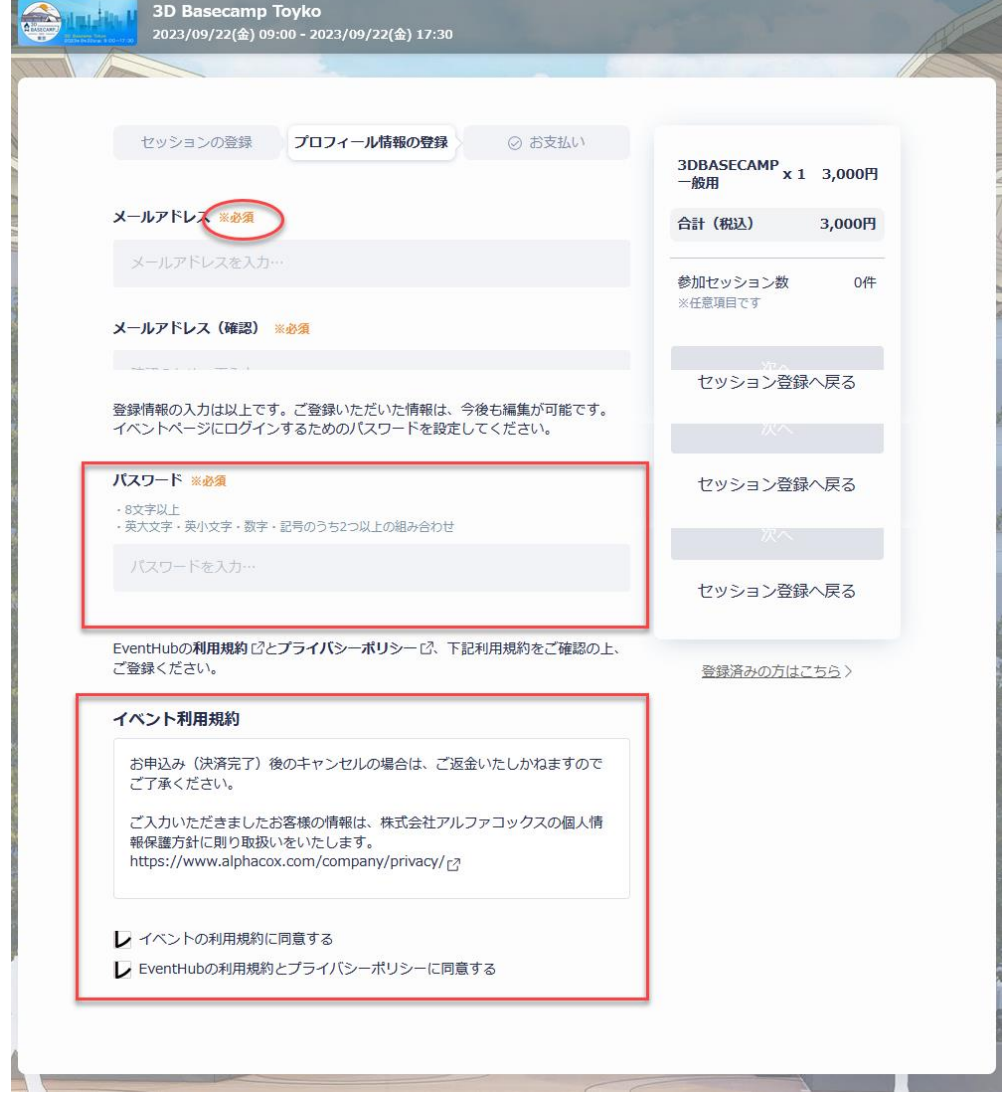

4. 同意するにチェックをいれますと、右側の[次へ]ボタンが青くなりますので、クリックします。

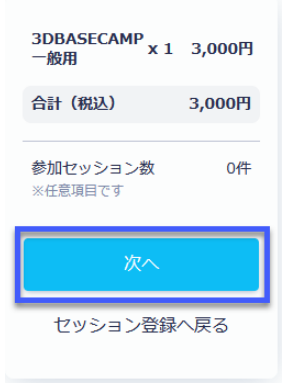

5. 金額確認画面が表示されますので、赤四角枠部分にクレジットカード番号/有効期限/セキュリティコード を入力し て、[購入]ボタンをクリックします。

**ご利用いただけるカード会社は VISA、Master、AMEX となります。**

**注意)**

**お支払いは原則としてカード決済のみとなります。法人カードの利用ができない方は、ご自身で立替払いを行ってい ただきますようお願い申し上げます。**

**なお、特別な理由によりカード決済ができない場合は、こちらでご注文はなさらずに弊社[へお問合せく](https://www.alphacox.com/company/inquiry/)ださい。 決済が完了致しませんと、イベントページへログインすることはできませんので、ご注意ください。**

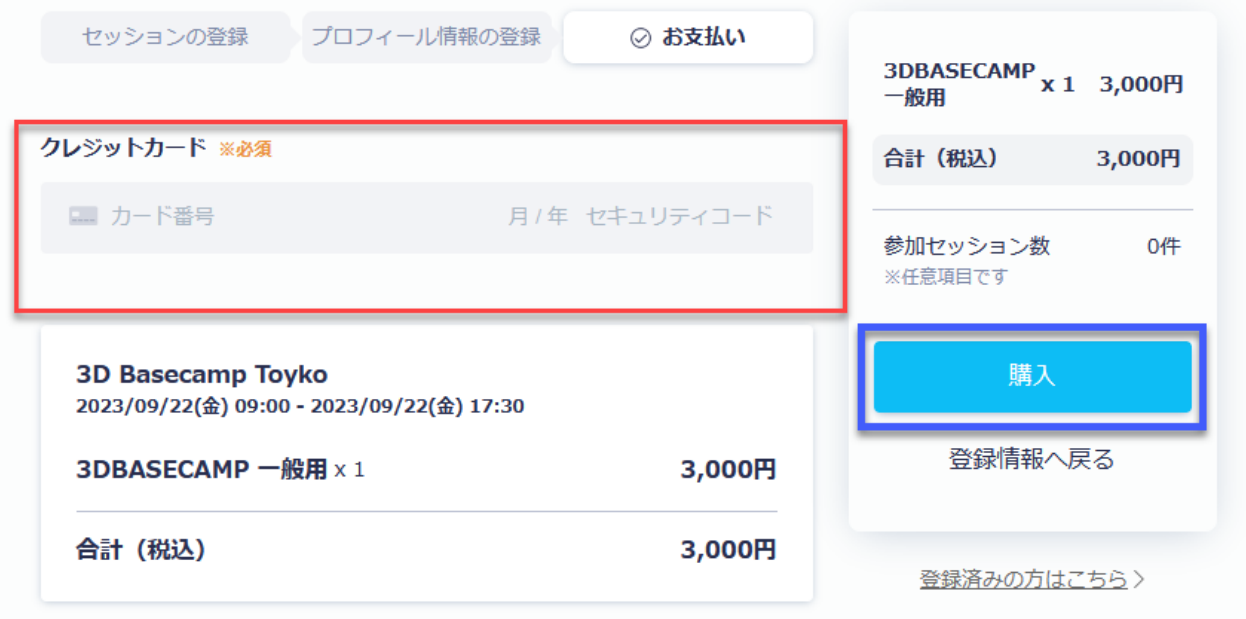

6. カード情報にエラーがない場合は、カードの種類が表示されます。

カード情報にエラーがある場合は、「カード番号が無効です」と表示されますので、ご確認ください。 クレジットカードによっては、以下のような 3D セキュアが表示される場合があります。その時は画面の指示に従い 必要項目を入力して[COMPLETE AUTHENTICATION]をクリックしてください。

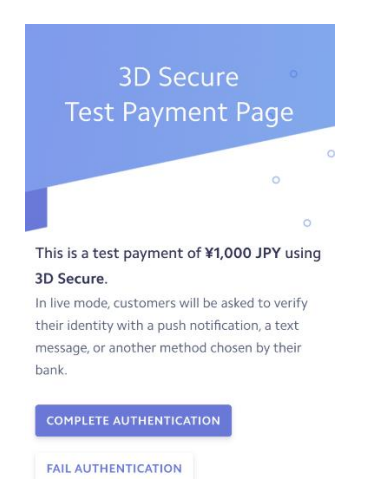

7. 購入が完了すると、注文番号が表示されます。

また、支払が完了したことがメールで通知されます。

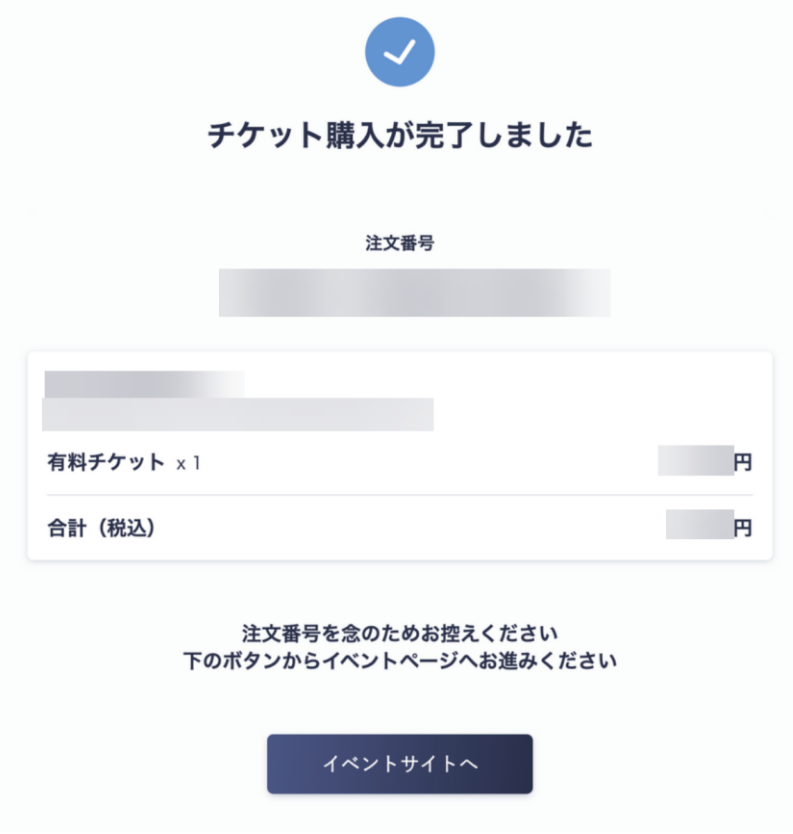

8. [イベントサイトへ]をクリックして、ご自身のイベントページへアクセスします。

## <span id="page-4-0"></span>**[領収証の取得方法]**

※領収証の宛名は、イベントに登録した際のお名前がそのまま反映されます。

自身のイベントページにアクセスし、画面右上の名前をクリックし[マイチケット]をクリックし、表示されている [領収証表示]をクリックします。

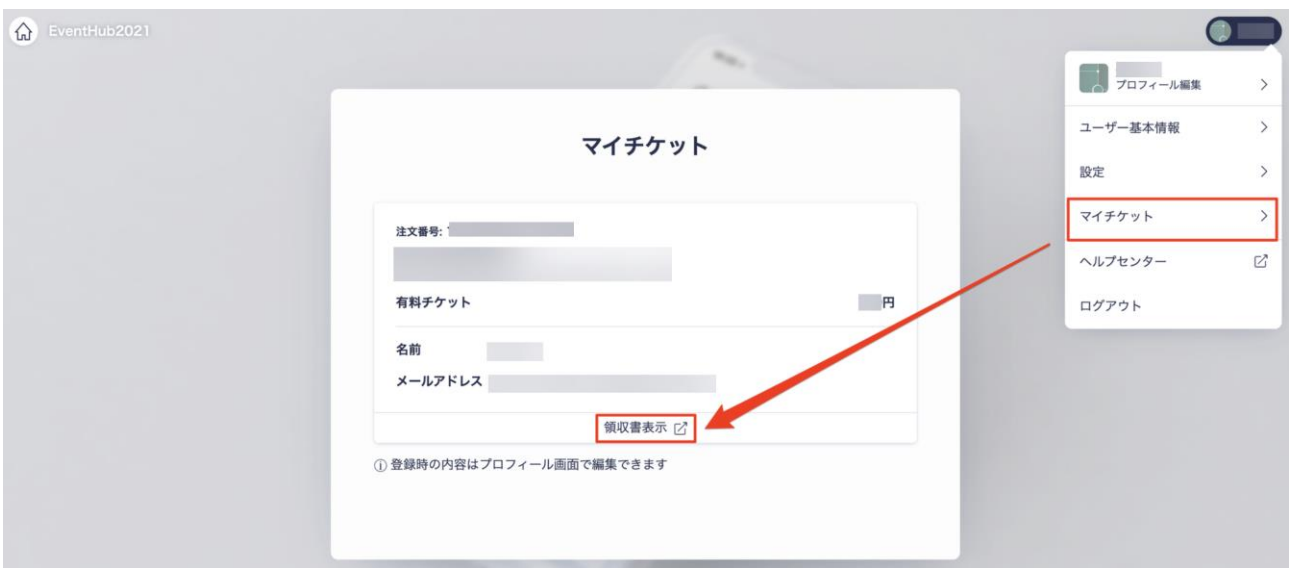

# <span id="page-5-0"></span>**[イベントページの使い方]**

イベントページでは、セッションの申し込みやキャンセル、変更などが可能です。 また、受付の際やセッション受講の際に必要となる QR コードを表示できます。

以下の URL にアクセスします。

# *<https://client.eventhub.jp/login/D6YLy71nH>*

お申し込みの際に登録したメールアドレスとパスワードを入力して、[ログイン]します。

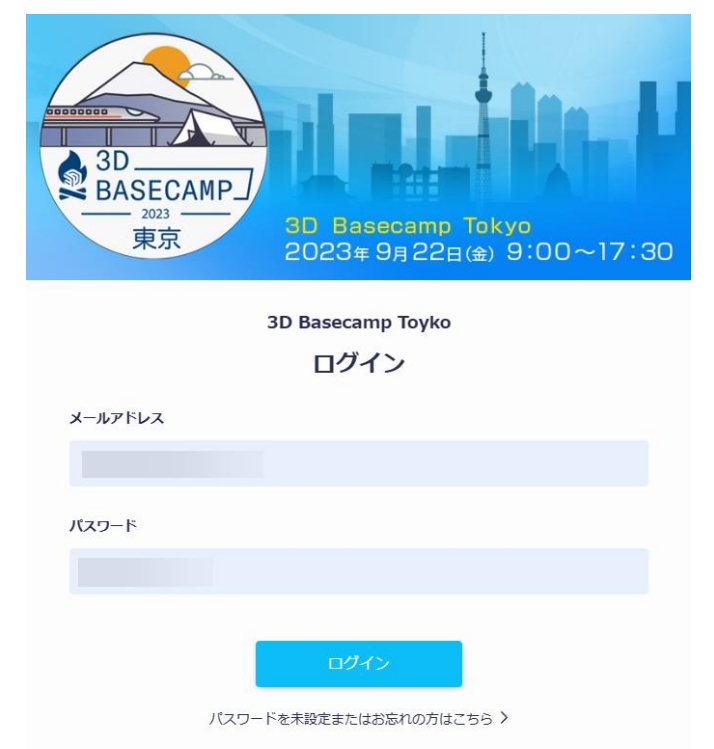

#### ログインが完了しますと、以下のイベントページが表示されます。

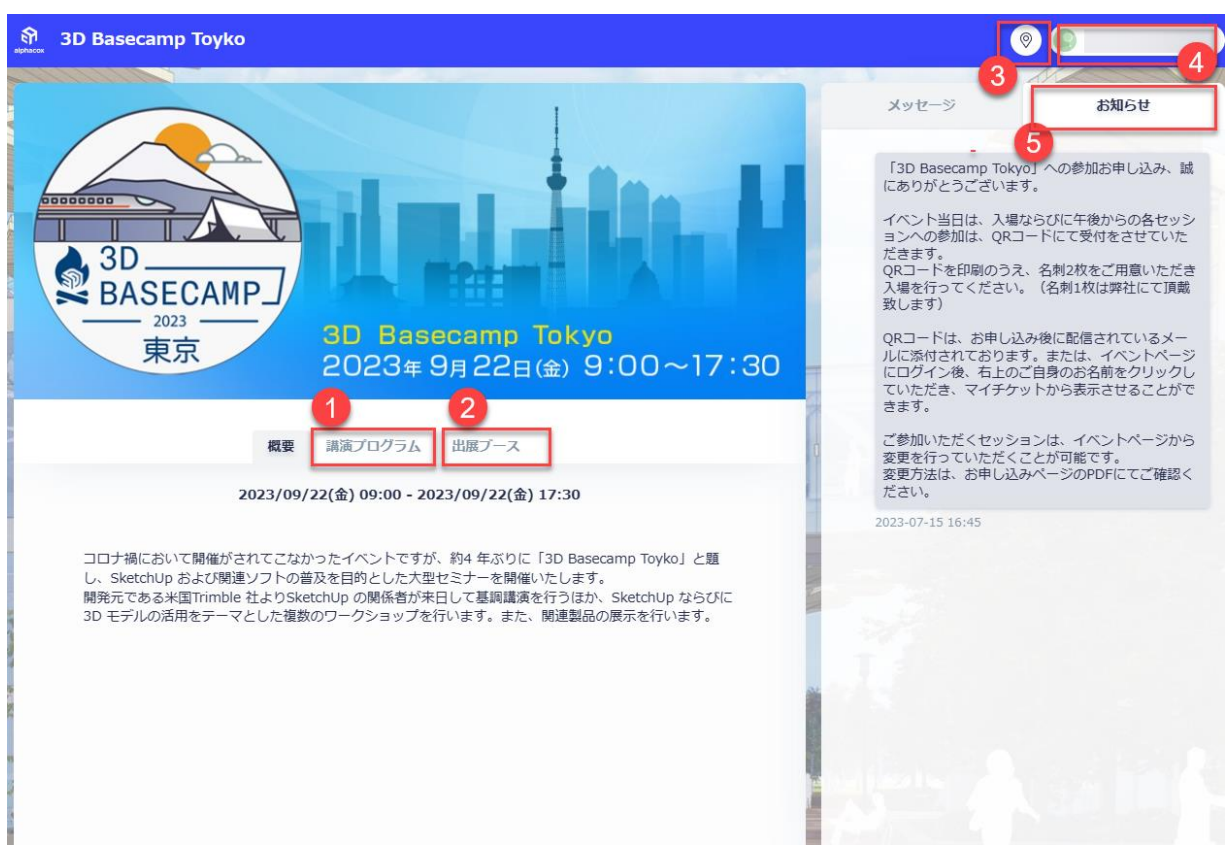

#### <span id="page-6-0"></span>**1)講演プログラム**

ご自身が申し込んだセッションやセッションの内容を確認できます。

また、参加セッションの変更が可能です。

セッションの変更は、[不参加/参加]ボタンをクリックして切り替えられます。

セッションは定員があるため変更の最中に満席となる場合もございますので、ご注意ください。

セッションは、同時間帯で 1 つのみ選択が可能となります。複数セッションを選択することはできませんので、内容をご 確認のうえ参加セッションをお決めください。

また、セッションの選択漏れなどないようにご注意ください。

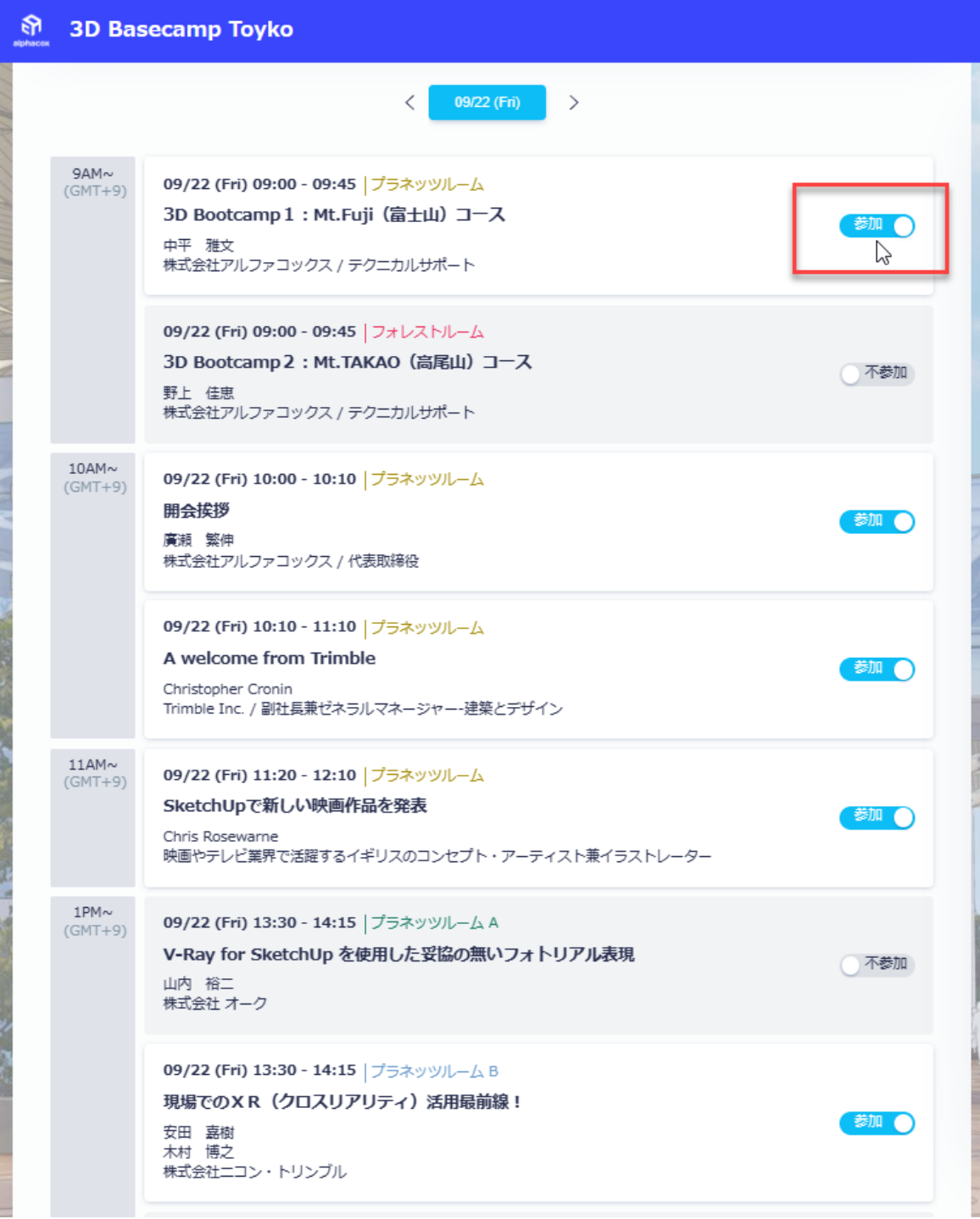

#### **[セッション内容の確認方法]**

- ① 各セッションをクリックします。
- ② セッションの内容と登壇者の情報が掲載されたウィンドウが開きます。また、資料がある場合はダウンロード できます。

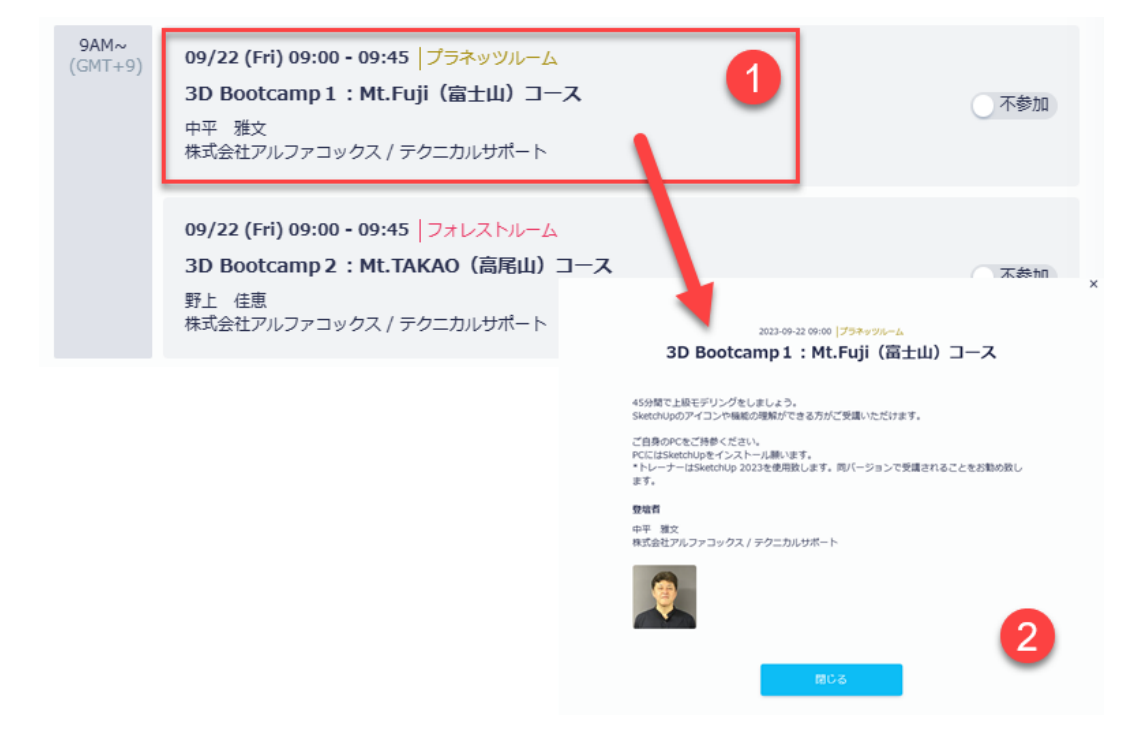

<span id="page-8-0"></span>会場のホワイエにて、ソフトおよび機器を展示しています。 出展企業様および展示品をご確認いただけます。

[出展ブースの確認方法]

- ① 各企業名をクリックします。
- ② 展示品及び説明をご確認いただけます。また、資料がある場合はダウンロードできます。

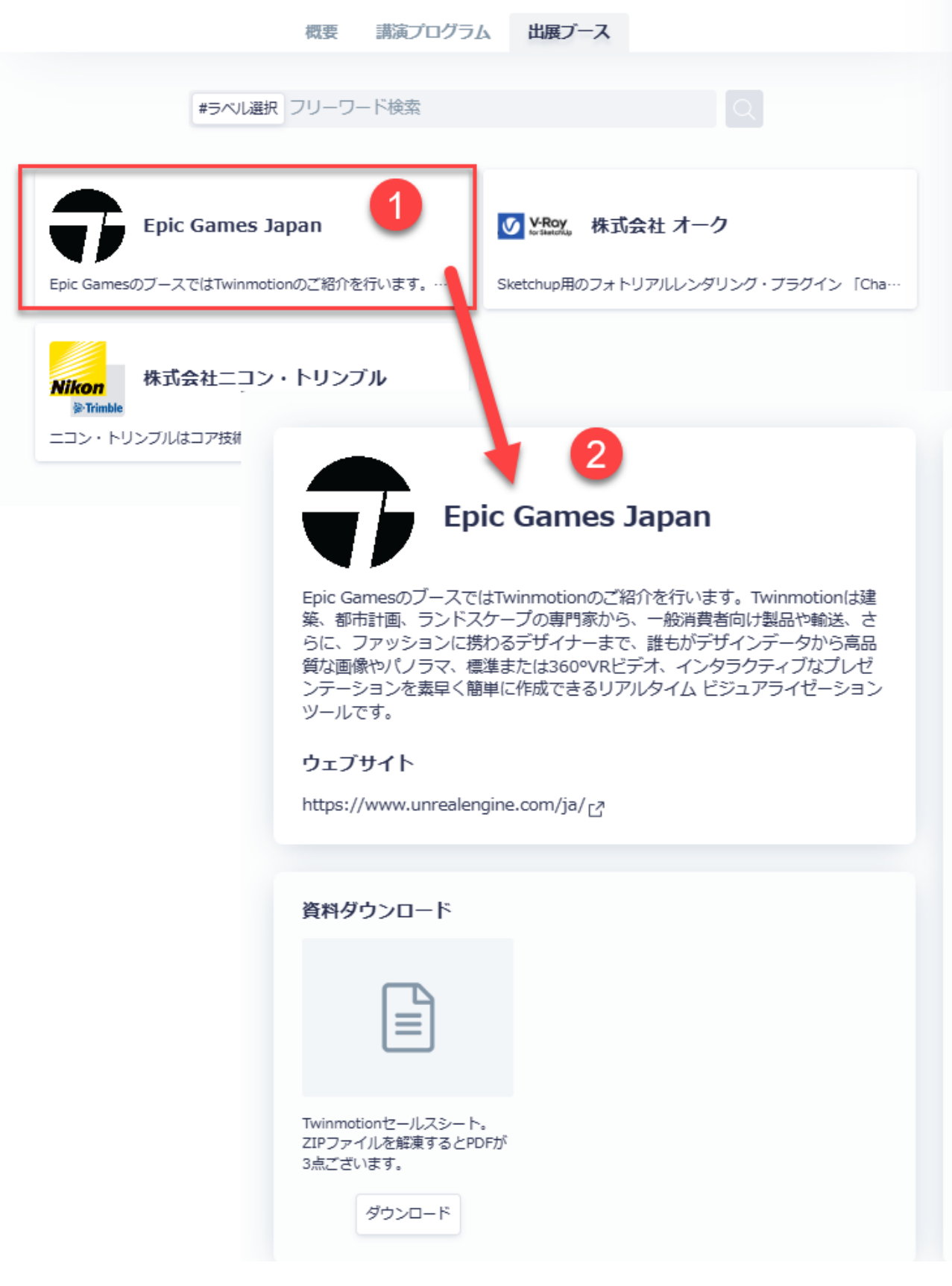

#### <span id="page-9-0"></span>**3)会場マップ**

マップアイコンをクリックすると、会場平面図をご確認いただけます。

#### **4)管理画面**

<span id="page-9-1"></span>ご自身のお名前が表示されています。

クリックすると以下のウィンドウが開きます。

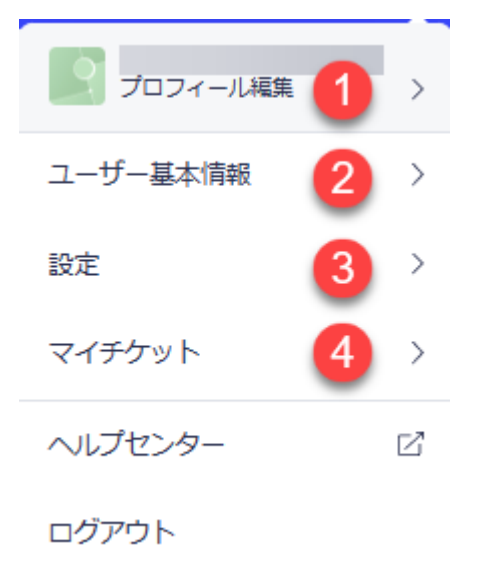

① プロフィール編集 お客様のお名前は所属先名を編集できます。 ② ユーザー基本情報 メールアドレスとパスワードの変更ができます。 ③ 設定 メール受信設定を OFF にすることができます。 弊社からイベントに関してのご案内メールが送信される場合がご ざいますので、基本的に「ON」のままにしてください。 **④ マイチケット イベント当日の受付およびセッションにご参加いただく際に必要 となる QR コードが表示できます。**

**当日は必ず[印刷用ページ]から 1 枚印刷のうえご持参ください。**

マイチケット ☆ 印刷用ペーシ 3D Basecamp Toyko 2023/09/22(金) 09:00 - 2023/09/22(金) 17:30 **3DBASECAMP** 名前 メールアドレス ① 登録時の内容はプロフィール画面で編集できます

#### <span id="page-10-0"></span>**[キャンセル方法]**

3D Basecamp Tokyo にご参加いただけなくなった場合は、お客様側にてキャンセル処理はできませんので、弊社宛に お申し出ください。

**ご連絡メールアドレス:**[event@alphacox.com](mailto:event@alphacox.com)

#### **◆ご返金について**

- イベント開催 1 週間前の 9 月 15 日 (金) 18:00 までにご連絡をいただいた場合、参加費用をご返金致します。
- 上記期日以降のキャンセルお申し出の場合は、ご返金は致しかねますので、ご了承願います。
- ⚫ ご返金は手数料として参加費用の 10%を差し引かせていただきます。
- ⚫ 返金処理が行われますと、キャンセル処理完了のメールが配信されますので、ご確認ください。
- ⚫ 返金までの日数はカード会社により異なります。当月内キャンセル返金、または次月相殺か返金となります。

### <span id="page-10-1"></span>**[受付方法(イベント当日)]**

**イベント当日は、ご自身のイベントページにある QR コードで受付を行います。 また、午後の各セッションにご参加いただく場合も、入室前に QR コードでのチェックインを行います。 QR コードの表示方法[はこちらを](#page-9-1)ご確認ください。**

#### **◆入場受付**

ご来場いただきましたら、受付にお越しください。

受付にある iPad で QR コードをスキャンして受付を完了していただきます。また、ノベルティなどをお渡しいたします ので、受け取りをお願い致します。

※ご来場の際は、印刷した QR コードと名刺を 2 枚ご持参ください。1 枚は弊社にて頂戴致します。また、もう 1 枚は お渡しするフォルダーに印刷した QR コード(4 つ折り)と一緒に入れて、会場内では首から提げてください。

#### **◆セッション受付**

午後から開始するセッションでは、入室前に QR コードでチェックインを行っていただきます。 各部屋前で待機しておりますスタッフが案内を致しましたら、iPad で QR コードをスキャンしていただき、入室を行っ てください。

※同じ部屋で続けてセッションを受講される場合も、チェックインが必要となりますので、一旦退出をお願い致しま す。

#### <span id="page-10-2"></span>**[パスワードを忘れた場合]**

以下にアクセスしてパスワードをリセットしてください。

*<https://client.eventhub.jp/forgotpassword/D6YLy71nH>*